# **VANTRUE**

# Cámara de tablero inteligente controlada por voz de 4 canales

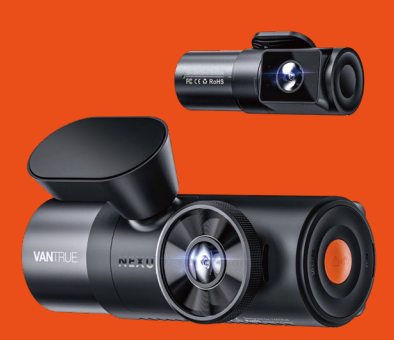

# **Manual de usuario** Nexus 5 (N5)

# Hey, find us here:

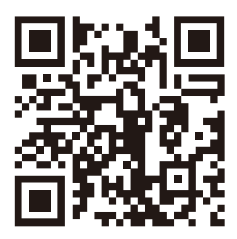

### **VANTRUE**

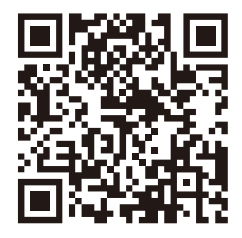

facebook

www.vantrue.net/contact facebook.com/vantrue.live

# **CONTENIDO**

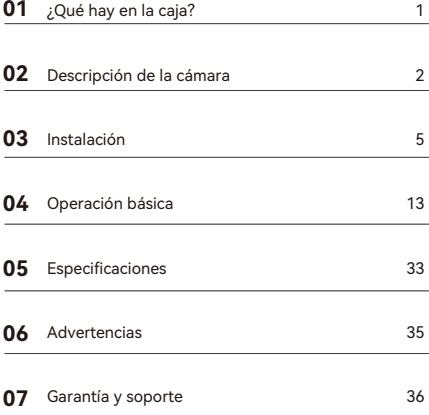

# **Consejos prácticos:**

- Por favor, lea atentamente el Manual de Usuario antes 1. de su uso;
- La dash cam debe estar enchufada para funcionar; 2.
- Por favor, no depure el producto ni utilice su teléfono móvil para ver vídeos de conducción durante la conducción, y preste atención a la seguridad en la conducción; 3.
- Este producto requiere la inserción de una tarjeta SD para su uso. Por favor, utilice una tarjeta SD funcional; 4.
- No desmonte ni repare la carcasa de la cámara. Si el producto funciona mal, por favor póngase en contacto con el oficial VANTRUE. 5.
- No instale la dash cam en un lugar que pueda obstruir 6. la visión de conducción;
- Por favor, utilice este producto lejos de altas temperaturas y ambientes húmedos; 7.
- Con el fin de mejorar la experiencia del producto, el 8. firmware del producto se actualizará periódicamente. Si es necesario, puede actualizar el firmware para experimentarlo;
- No instale la dash cam directamente delante de los 9. pasajeros para evitar desprendimientos accidentales y posibles riesgos para la seguridad;
- 10. Tenga en cuenta que puede que no sea posible conectarse a la aplicación cuando se utiliza CarPlay o Android Auto;
- 11. Utilice este producto dentro de los límites permitidos por la ley.

**1. ¿Qué hay en la caja?**

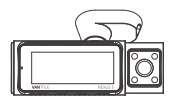

**A.** Dashcam VANTRUE N5

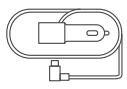

**D.** Cargador para automóvil con cable Tipo C incorporado(3.50m)

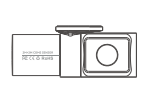

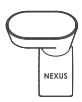

**B.** Cámara trasera **C.** Montura de GPS

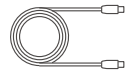

**E.** Cable de la cámara trasera  $(6m)$ 

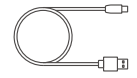

**F.** Cable de datos Tipo C (1 m, solo para transferir .<br>archivos)

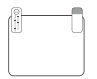

**G.** Pegatinas **H.** Palanca electroestáticas \*2

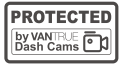

**J.** Pegatinas de advertencia\*2

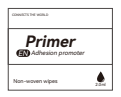

**M.** Promotor de Adhesión de Brackets

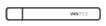

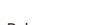

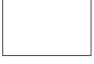

**I.** Paño antipolvo

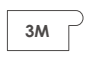

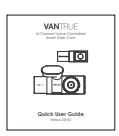

- **K.** Pegatinas adhesivas 3M\*2
- **L.** Manual de usuario

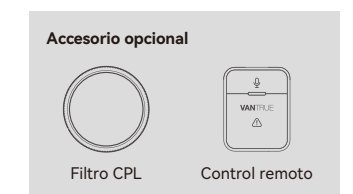

# **2. Descripción de la cámara**

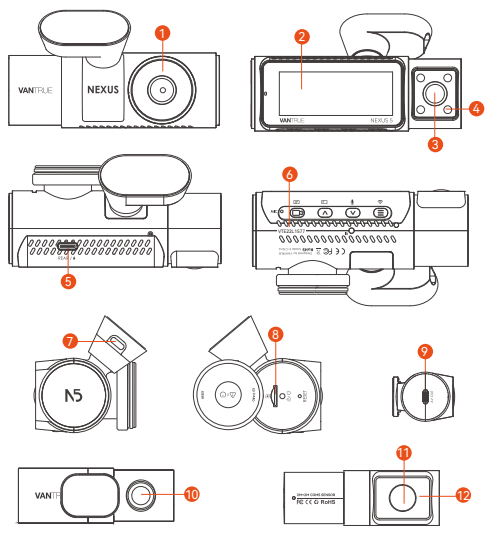

- 1. Cámara delantera
- 2. Pantalla IPS de 3.19 pulgadas
- 3. Cámara interior delantera
- 4. Luces infrarrojas para la cámara interior delantera
- 5. Puerto USB Tipo C para la conexión o transferencia de datos de la cámara trasera
- 6. Número de serial
- 7. Puerto USB Tipo C de carga
- 8. Ranura de tarjeta MicroSD
- 9. Puerto USB Tipo C para el cable de la cámara trasera
- 10. Cámara trasera
- 11. Cámara interior trasera
- 12. Luces infrarrojas para la cámara interior trasera

#### **Instrucciones de los botones**

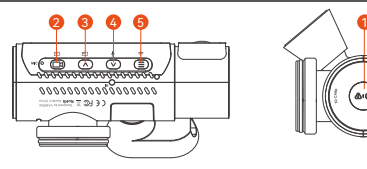

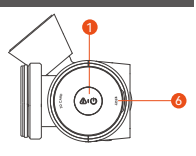

1. Si la cámara está encendida, mantenga presionado el 2. Durante la grabación de video, presione el botón 3. Durante la grabación de video, presione el botón brevemente para cambiar entre las ventanas de video; En el menú de ajustes y la pantalla de explorador de botón para apagar la cámara; Si la cámara está apagada, presione el botón brevemente para encender la cámara. Durante la grabación de video, presione el botón brevemente para tomar una fotografía; En el modo de reproducción, presione el botón brevemente para desplegar el menú de eliminación. brevemente para iniciar/detener la grabación; En el menú de ajustes, presione el botón brevemente para confirmar la acción. En el modo de reproducción, presione el botón brevemente para reproducir o pausar el archivo.

archivos, presione el botón brevemente para seleccionar la opción o el archivo anterior, y mantenga presionado el botón para desplazarse hacia arriba a las opciones de visualización;

En el modo de reproducción, presione el botón brevemente para adelantar el video.

4.  $\heartsuit$  Durante la grabación de video, mantenga presionado el botón para entrar al modo de estacionamiento y presiónelo brevemente para encender/apagar el micrófono;

En el menú de ajustes y la pantalla de explorador de archivos, presione el botón brevemente para seleccionar la opción o el archivo siguiente, y mantenga presionado el botón para desplazarse hacia abajo a las opciones de visualización;

En el modo de reproducción, presione el botón brevemente para abrir el menú de eliminación de archivo; 5. Durante la grabación de video, mantenga presionado el botón para activar/desactivar el Wi-Fi; En el menú de ajustes y la interfaz de exploración de archivos, presione el botón brevemente para volver a la interfaz anterior.

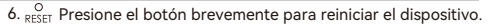

#### **Luz indicadora LED**

Luz verde estática

En modo de espera

Luz verde parpadeante

La cámara está grabando

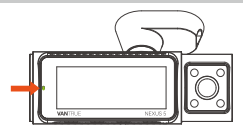

#### **Descripción de la pantalla**

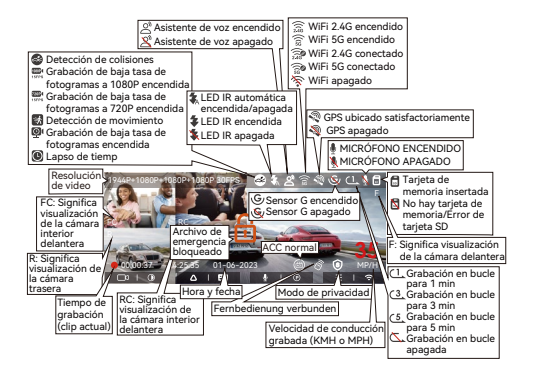

### **3. Instalación**

#### **3.1 Instalar una tarjeta de memoria (se recomienda la tarjeta Micro SD de alta velocidad de Vantrue).**

Debe insertar una tarjeta de memoria (capacidad de la tarjeta de memoria: 32GB-1TB, velocidad de la tarjeta: U3/Clase10/A2) en la ranura correspondiente usando la uña de su dedo en la dirección mostrada hasta que escuche un "clic" en la ranura, lo cual indica que la tarjeta fue insertada correctamente.

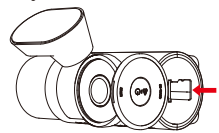

Después de insertar la tarjeta de memoria, si aparece en pantalla "Error de tarjeta SD" (tenga en cuenta que la dashcam no puede grabar así), por favor presione directamente el botón de para entrar al menú, entonces diríjase a "Configuración del sistema" y elija "Formatear" para iniciar el proceso de formateo.

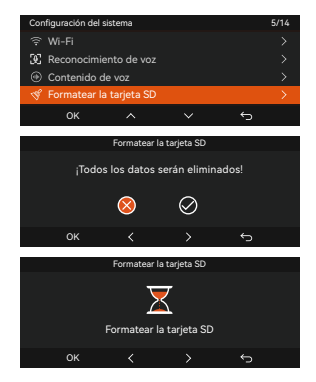

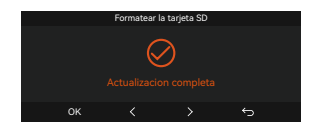

#### **Nota:**

- La dashcam tiene determinados requisitos de velocidad para la tarjeta de memoria. Para una operación confiable, por favor utilice una tarjeta de memoria U3/Clase10/A2. Nosotros recomendamos usar una tarjeta SD VANTRUE (vendida por separado).
- La tarjeta Micro SD debe ser formateada una vez al mes para maximizar la vida útil de la misma.
- No remueva o inserte la tarjeta de memoria durante grabaciones para evitar la pérdida de videos importantes.

#### **3.2 Instalación**

#### **3.2.1 Instalación de la montura de la cámara delantera**

Alinee la montura con la interfaz de montura de la dashcam, entonces empuje hasta que la montura esté instalada.

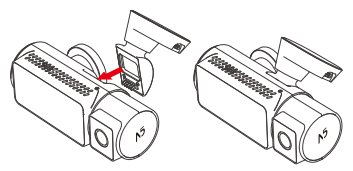

#### **3.2.2 Instalación del cargador para automóvil**

Conecte un extremo del cargador para automóvil al encendedor de cigarrillos del vehículo y el otro extremo al puerto Tipo C en la montura de la cámara delantera. Enciéndala después de arrancar el motor.

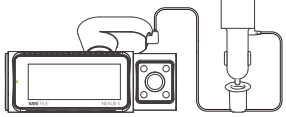

#### **3.2.3 Encienda la dashcam y seleccione la ubicación de instalación**

Antes de instalar la cámara, por favor enciéndala y verifique si son apropiados los ángulos de grabación de la cámara delantera y la cámara interior a través de la pantalla.

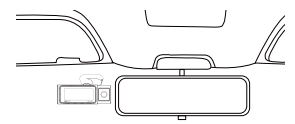

#### **3.2.4 Anbringung von elektrostatischen Aufklebern**

Limpie bien el parabrisas con agua o alcohol, entonces pásele un paño seco. Pegue la pegatina electroestática detrás del retrovisor interior, la cual es la posición recomendada para evitar que bloquee su visión mientras conduce.

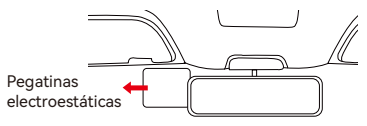

**Nota:** Hay dos pegatinas electroestáticas con láminas protectoras. Por favor remueva la lámina protectora Nro. 1 y pegue la pegatina electroestática en el parabrisas, y entonces quite la lámina protectora Nro. 2.

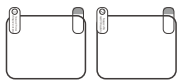

#### **3.2.5 Installieren des N5-Hosts**

Remueva las láminas protectoras de la montura, entonces fije la montura y la cámara en las pegatinas electroestáticas.

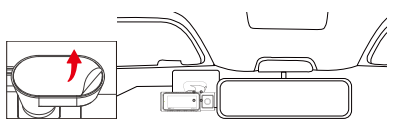

**Nota:** Para aumentar la firmeza del soporte, se puede usar un promotor de adherencia del soporte en la posición de instalación antes de instalar el soporte.

#### **3.2.6 Instalación de la cámara trasera**

Por favor seleccione la posición de instalación en el parabrisas trasero. Remueva la lámina protectora de la almohadilla adhesiva y la lente de la cámara trasera. Fije la cámara trasera en la posición seleccionada y ajuste el ángulo, entonces utilice el cable de la cámara trasera para conectar la cámara trasera con la cámara delantera principal.

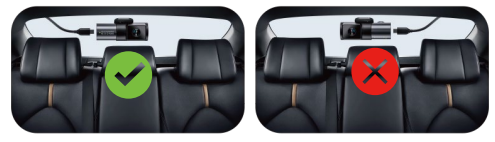

#### **Nota:**

- Cuando instale la lente trasera, por favor evite la línea de desempañamiento en el parabrisas trasero, para que no afecte la calidad del video.
- 2. Por favor limpie las lentes con el paño antipolvo proporcionado por VANTRUE.
- 3. Por favor tome como referencia la dirección de la pantalla para identificar si montó la cámara trasera correctamente.
- La lente con luz roja es la lente interior trasera. La cámara interior trasera debe ser instalada en el lado derecho frente al usuario.
- La cámara interior delantera puede ser ajustada en 45° hacia arriba y abajo.
- La cámara trasera puede ser ajustada en 45° hacia arriba y abajo.
- La cámara interior trasera puede ser ajustada en 65° hacia arriba y abajo.

#### **3.2.7 Disposición del cableado**

Cable cargador para automóvil: Utilice la palanca para insertar el cable cargador en el sello de goma del pilar A y el parabrisas.

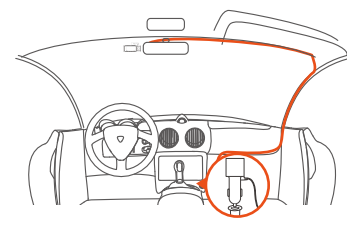

Cable de la cámara trasera: Pase el cable de la cámara trasera desde el parabrisas delantero hasta el parabrisas trasero, como se muestra a continuación:

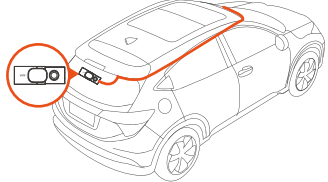

#### **3.3 Descargar la app**

Por favor escanee el código QR para la versión relevante para usted y descargue la app e instálela.

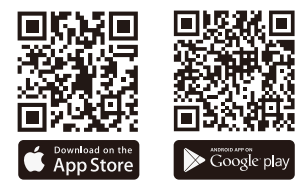

**Nota:** Después de que la cámara sea satisfactoriamente conectada a su teléfono móvil a través de WiFi, puede realizar previsualización de video en tiempo real, cambiar los ajustes de la cámara, descargar archivos sin conexión a Internet y reproducir videos en el teléfono móvil. Sin embargo, la reproducción de rastreo GPS y las funciones para compartir videos dependerán de conexión a Internet o servicios añadidos (debe apagar/ desconectar el WiFi de la cámara).

#### **3.4 Conexión WiFi**

La configuración predeterminada es apagado. Por favor haga clic en "+" para encontrar "N5" en los "seriales nexus" a través de la app VANTRUE. Elija la dashcam correcta para conectarse, entonces la app se conectará automáticamente a la cámara y mostrará la grabación en tiempo real de la misma. Cuando abra la app por primera vez, por favor active el Bluetooth para aparearla.

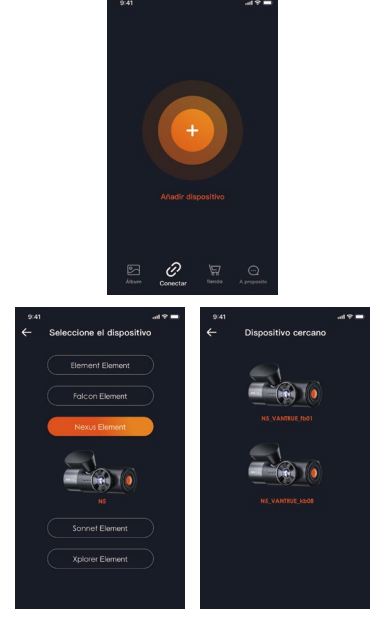

#### **Nota:**

- Antes de conectarse al Wi-Fi de la cámara, por favor revise si la función Wi-Fi del teléfono móvil está activada.
- La contraseña inicial de este dispositivo solo es usada para el primer acceso. Para poder evitar potenciales riesgos de seguridad, por favor asegúrese de cambiar la contraseña inicial después del primer acceso para evitar que otros accedan a su dispositivo sin autorización o que ocurran otras consecuencias adversas.
- Si se le olvida la contraseña del WiFi, puede restaurar el ajuste predeterminado del dispositivo, y la contraseña Wi-Fi del dispositivo también será restaurada a la contraseña predeterminada (12345678).

#### **3.5 Operación de la app**

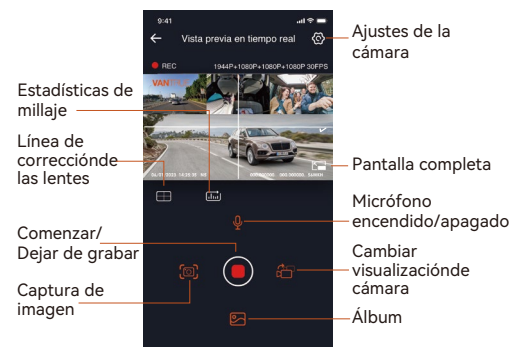

Después de acceder a la previsualización en tiempo real de la app, puede realizar las siguientes operaciones:

- 1. Previsualización de video: En la interfaz de previsualización en tiempo real, puede cambiar al modo de previsualización de cámara completa haciendo clic en el ícono de pantalla completa o poniendo el teléfono móvil horizontalmente; haga clic en el ícono de cambio de ventana para cambiar de ventanas de video, pero solo las cámaras de múltiples canales pueden usar esta función.
- 2. Reproducción de video: Los archivos de video y fotografía

grabados en la tarjeta SD pueden verse en la app, y el video puede ser reproducido después de hacerle clic al archivo.

- 3. Descarga de video: Puede seleccionar el video o imagen que quiere descargar en la tarjeta SD navegando en la interfaz o en la reproducción de video. Después de descargar el video, si lo reproduce en el archivo local de la app, puede visualizar el rastreo GPS del video.
- Captura de video: Puede capturar la pantalla actual de la 4. interfaz de previsualización en tiempo real de la app.
- Estadísticas de millaje: El usuario puede hacer clic en descargar 5. la información de millaje de acuerdo a sus necesidades. La información de millaje se guardará en la app como una imagen o un archivo PDF.
- 6. Línea de corrección de la cámara: Corrija el equilibrio de las lentes con un retículo preciso para que así la pantalla de video no esté torcida.
- 7. Actualización OTA: Puede actualizar la dashcam N5 mediante la app. Por favor tome como referencia el punto 3.11 para obtener más información.

#### **3.6 Actualización de la app**

Abra la app "Vantrue", conéctese al Wi-Fi de la cámara, entre a "Configuración> Acerca" y haga clic en "Detectar nueva versión". La app automáticamente detectará si la versión de la app es la versión más reciente. Si hay una nueva versión de la app, siga las instrucciones de la app y actualice la versión.

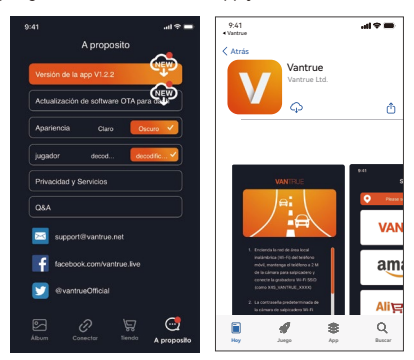

# **4. Operación básica**

#### **4.1 Menú de ajustes**

La dashcam N5 tiene 3 menús de funciones, los cuales son: configuraciones de grabación, configuraciones de sistema y navegador de archivos. Usted puede configurar su cámara de acuerdo a sus requerimientos en esta configuración de funciones. Presione el botón de  $\textcircled{m}$ , pause el video primero, entonces presione el botón de en para acceder al menú de configuraciones.

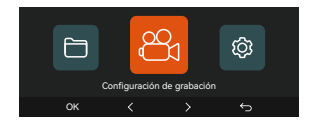

#### **Configuración de grabación:**

#### **A. Resolución: La cámara N5 tiene 5 modos de resolución:**

Grabación delantera + interior delantera + interior trasera + trasera:

1944P+1080P+1080P+1080P 30FPS 1440P+1080P+1080P+1080P 30FPS 1440P+720P+720P+1080P 30FPS 1080P+1080P+1080P+1080P 30FPS 1080P+720P+720P+1080P 30FPS 720P+720P+720P+720P 30FPS Grabación delantera + interior delantera + trasera: 1944P+1080P+1080P 30FPS 1440P+1080P+1080P 30FPS 1440P+720P+720P 30FPS 1080P+1080P+1080P 30FPS 1080P+720P+720P 30FPS 720P+720P+720P 30FPS Grabación delantera + interior delantera + trasera: 1944P+1080P+1080P 30FPS 1440P+1080P+1080P 30FPS 1440P+720P+720P 30FPS 1080P+1080P+1080P 30FPS 1080P+720P+720P 30FPS 720P+720P+720P 30FPS Grabación delantera + interior delantera: 1944P+1080P 30FPS 1440P+1080P 30FPS

1440P+720P 30FPS 1080P+1080P 30FPS 1080P+720P 30FPS 720P+720P 30FPS Grabación delantera + trasera 1944P+1080P 30FPS 1440P+1080P 30FPS 1440P+720P 30FPS 1080P+1080P 30FPS 1080P+720P 30FPS 720P+720P 30FPS Grabación delantera: 2592x1944P 30FPS 2560x1440P 30FPS 1920x1080P 30FPS 1280x720P 30FPS

m

**B. Grabación en bucle:** La configuración predeterminada es de 1 min. Usted puede elegir opciones de 1/3/5 min y apagado. **C. LEDs IR:** La cámara interior delantera e interior trasera están

equipadas con luces LED IR. La configuración predeterminada es Automática. Usted puede establecerla como Automática/Apagada/Encendida

**D. Sensor G:** Seleccione el nivel del sensor G que necesite, y puede configurar 3 direcciones (Delantera + Trasera/Izquierda + Derecha/Arriba + Abajo). El valor del sensor G en cada dirección puede ser configurado como 1/2/3/4/5/Apagado. Entre más alto sea el nivel de sensibilidad, más fácil es activar la grabación de emergencia. El sensor G es más sensible cuando está configurado en 5

**E. Modo de privacidad:** La configuración predeterminada es apagado. Al encenderla, grabará en el modo privacidad.

**F. Grabación de audio:** La configuración predeterminada es encendido. Puede configurar la grabación de audio como encendida o apagada.

G. Eliminación de ruido de audio: el valor predeterminado está activado. Optimiza el efecto de grabación de audio mediante la reducción dinámica de ruido. Puedes optar por apagarlo.

**H. Exposición:** La configuración predeterminada es +0.0. Ajusta la exposición de la lente.

**I. Luz indicadora de grabación:** La configuración predeterminada es encendido, y puede seleccionar el encender/apagar la luz de estatus de grabación.

**J. HDR:** La configuración predeterminada es encendido. Puede desactivarlo.

**K. HDR Trasero:** La configuración predeterminada es encendido. Puede desactivarlo.

**L. Girar pantalla:** La configuración predeterminada es apagado. Puede elegir entre rotar la pantalla hacia arriba y abajo (180 grados) para la cámara delantera e interior delantera, y la trasera e interior trasera.

**M. Modo espejo:** La configuración predeterminada es encendido. Cuando está encendido, la visualización de la cámara interior delantera, interior trasera y trasera se muestra en el modo espejo.

**N. Número de placa:** Seleccione el número o letra que desea establecer. Después de configurarlo, su número de placa aparecerá en el video grabado.

**O. Sello:** Habilita o deshabilita el sello de marca de agua de los videos y fotografías. El sello de marca de agua incluye etiqueta de fecha y hora, etiqueta VANTRUE, número de placa, información de ubicación GPS y etiqueta de velocidad. Todo está habilitado por defecto.

**P. Lapso de tiempo:** El valor predeterminado es deshabilitado. Usted puede decidir habilitar 1FPS/5FPS/10FPS/15FPS.

**Q. Modo de estacionamiento:** Usted puede elegir el modo de estacionamiento que necesite, incluyendo Modo de estacionamiento con poca luz/Detección de colisiones/Detección de movimiento/Modo de Tasa de Bits Baja/Modo de velocidad de fotogramas baja/Apagado.

**R. Visión nocturna con luz baja en el Modo de estacionamiento:** La opción predeterminada es encendido. Cuando esté encendido, puede optimizar el efecto de grabación de los videos en el modo de estacionamiento.

**S. Detección de colisiones en modo estacionamiento:** Modo de ahorro de energía: el valor predeterminado está activado. En Detección de colisiones, la cámara del tablero N5 se apagará automáticamente cuando no se detecte ninguna colisión.

**T.Modo de inicio rápido:** en la detección de colisiones, la cámara del tablero N5 comenzará a grabar rápidamente cuando se detecte una colisión.

**U. Área de detección de movimiento:** Ajusta el rango de detección de movimiento del área delantera y trasera del automóvil.

#### **V. Detección de colisiones en modo estacionamiento:**

Modo de ahorro de energía: el valor predeterminado está activado. En Detección de colisiones, la cámara del tablero N5 se apagará automáticamente cuando no se detecte ninguna colisión.

**W.Modo de inicio rápido:** en la detección de colisiones, la cámara del tablero N5 comenzará a grabar rápidamente cuando se detecte una colisión.

**S. Área de detección de movimiento:** Ajusta el rango de detección de movimiento del área delantera y trasera del automóvil.

**Y. Estadísticas de millaje:** La configuración predeterminada es encendida. Al encender esta función, la dashcam grabará la información del millaje, y usted puede exportar las estadísticas de millaje a través de la función de estadísticas de millaje en la app.

**Z. Configuración de GPS:** El GPS está habilitado por defecto. Aquí se configuran los ajustes de gps y los ajustes de unidad de velocidad.

#### **Configuración del sistema:**

**A. Idioma:** Los idiomas disponibles son English/Français/Español /Deutsch/Italiano/简体中文/русский/日本語/Polski/한국어.

**B. Wi-Fi:** Opción de 2.4G y 5G disponibles. La opción predeterminada es 5G. Después de encender la cámara puede conectarse al Wi-Fi para operar la dashcam N5 a través de teléfono móvil. La información Wi-Fi muestra el nombre y la contraseña del Wi-Fi.

**C. Asistente de voz:** La sensibilidad predeterminada es estándar. Los comandos de voz pueden ser reconocidos después de que la opción es encendida. Puede elegir opciones como Baja sensibilidad/Alta sensibilidad/Estándar/Apagado.

**D. Contenido de voz:** Comandos de reconocimiento de voz. Puede usar diferentes comandos para controlar de forma remota la cámara.

**E. Formatear la tarjeta SD:** Formatea todos los datos en la tarjeta de memoria.

**F. Configuración de recordatorio de formateo:** Selecciona las opciones de recordatorio: 15 días, 1 mes y apagado. La configuración por defecto es apagado. Cuando se acabe el tiempo, puede elegir "OK" para formatear o elegir "Siguiente" para recalcular.

#### **G. Fecha y hora:** Hay dos formas de configurar la hora y la fecha:

- Actualización automática de GPS: El GPS actualizará el tiempo automáticamente cuando esté encendido por defecto. La actualización automática del GPS está habilitada por defecto. El GPS actualiza automáticamente la fecha y hora basado en su zona horaria, así que necesita seleccionar primero la zona horaria correcta.
- Establecer manualmente la fecha/hora: Apaga la actualización automática del GPS y establece la fecha y hora manualmente. Cambio automático de tiempo de verano/invierno: La configuración predeterminada es apagado. Cuando se enciende, cambiará automáticamente el tiempo de acuerdo al horario de verano e invierno.
- Formato de hora: La configuración predeterminada en la interfaz de grabación es la visualización de la hora de 24 horas, puede cambiar a la visualización de la hora de 12 horas según sea necesario. Esta configuración solo se refleja en la interfaz de grabación y la marca de agua de la etiqueta de tiempo.

\*Esta función solo está disponible en Norteamérica, si es usada en otras regiones, podría causar errores horarios. La configuración de formato de fecha y zona horaria también puede ser establecida en este menú.

**H. Apagado automático de LCD:** Configura la hora para apagar automáticamente la pantalla LCD después de no detectar ningún comando.

**I. Brillo de pantalla:** el valor predeterminado es Automático. El brillo de la pantalla se configurará automáticamente al 50 % después de 10 minutos de inactividad. Puede elegir un brillo de pantalla diferente seleccionando opciones como alto/medio/bajo.

**J. Sonido del dispositivo:** Establece el volumen del dispositivo. El nivel de volumen por defecto es 3, el más bajo es 0, y el más alto  $ac<sub>5</sub>$ 

**K. Tono de advertencia:** De acuerdo a diferentes situaciones, la cámara está configurada con 5 tonos de advertencia, los cuales son: Sonido de encendido/apagado, Sonido de teclas, Bloquear tono, Formatear sonido y Tono de grabación anormal. Todos los tonos de advertencia están encendidos de forma predeterminada.

**L. Frecuencia:** Diferentes países tienen diferentes frecuencias para evitar que el video se vea afectado, puede elegir una

frecuencia de 50Hz o 60Hz de acuerdo a las diferentes regiones. Información del sistema: Revisa el modelo actual, versión de software y la página web oficial de Vantrue.

**M. Certificaciones:** Usted puede ver la información de certificación de la dashcam N5.

**N. Configuración por defecto:** Reinicia el dispositivo de vuelta a la configuración por defecto.

#### **Archivos:**

Revisa los archivos de video y foto grabados por la cámara.

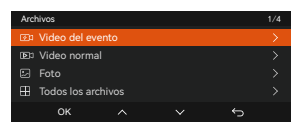

**A.** Videos de eventos críticos detectados por la actividad del sensor G o manualmente bloqueados por el usuario.

20300128\_140633\_0008\_E\_A.MP4

20300128\_140633\_0008\_E\_B.MP4

20300128\_140633\_0008\_E\_C.MP4

20300128\_140633\_0008\_E\_D.MP4

**B. Normal:** Videos estándar grabados. Esta carpeta guarda videos de grabación en bucle, videos de modo de estacionamiento, videos de lapso de tiempo y videos de modo privado.

El formato de nombre de archivo de los videos de grabación en bucle es: 20300128 140633 0008 N A.MP4:

El formato de nombre de archivo de los videos de Modo de estacionamiento es: 20300128\_140633\_0007\_P\_A.MP4;

El formato de nombre de archivo de los videos de Lapso de tiempo es 20300128\_140633\_0006\_T\_A.MP4;

El formato de nombre de archivo de los videos de modo privado es: 20300128\_140633\_0005\_S\_A.MP4.

**C. Foto:** Archivos de foto.

**D. Todos:** Todos los videos estándar y videos de evento crítico que han sido grabados.

**Nota:** El sufijo A representa los archivos grabados por la cámara delantera, el sufijo B representa los archivos grabados por la cámara interior delantera, el sufijo C representa los archivos grabados por la cámara interior trasera y el sufijo D representa los archivos grabados por la cámara trasera.

#### **4.2 Especificaciones**

# **4.2.1 Grabación en bucle**

Después de insertar la tarjeta de memoria y conectar la alimentación, la cámara se encenderá automáticamente y accederá al modo de Grabación en bucle. La duración de cada video grabado estará basada en el tiempo de grabación en bucle que haya establecido, guardados en el archivo de Video normal. Cuando la capacidad del archivo de Video normal alcanza 70 % de la capacidad total, el nuevo archivo de grabación en bucle automáticamente sobrescribirá el archivo de grabación en bucle original. Después de que esta función es habilitada, el archivo de video sobrescribirá automáticamente el bucle, para que así la grabación no se detenga mientras conduce.

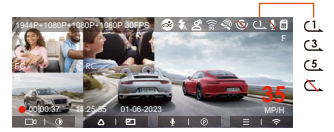

#### **Nota:**

- 1. La operación normal de la función de grabación en bucle es muy dependiente de la velocidad de la tarjeta de memoria, así que por favor formatee la tarjeta de memoria regularmente para evitar problemas, como por ejemplo archivos excesivos y deterioración de la tarjeta, que afecten la grabación en bucle normal.
- 2. Por favor revise el video de grabación en bucle regularmente para evitar que cualquier video que necesite sea sobrescrito por el bucle.
- Después de que la grabación en bucle sea apagada, la función 3. de bloqueo de video dejará de funcionar.
- 4. Después de que la grabación en bucle sea apagada, la duración de cada video será 20 mins, y la grabación se detendrá cuando la capacidad de la tarjeta de memoria esté llena.

#### **4.2.2. Grabación de evento**

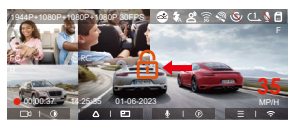

El bloqueo automático de video de eventos es activado cuando el automóvil es impactado/sacudido. La dashcam detecta la vibración y automáticamente bloquea el video, el cual es guardado en la carpeta de videos de eventos.

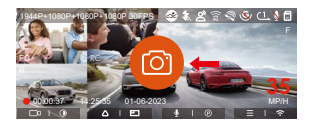

#### **Nota:**

- La sensibilidad del bloqueo automático de activación de video es determinado por la sensibilidad de la colisión. Entre más alta la configuración de sensibilidad, mayor será la probabilidad de ser activado.
- La capacidad total del archivo de video de evento contabiliza el 30% de la capacidad total de la tarjeta de memoria actual. Cuando el archivo de video de evento alcanza su límite, un nuevo archivo de video de evento automáticamente sobrescribirá el archivo de video de evento original. Se recomienda revisar y guardar periódicamente sus archivos de video de eventos para evitar pérdidas.
- La grabación bloqueada no se activará en ninguna de las siguientes situaciones: Grabación en bucle apagada o grabación de lapso de tiempo encendida. Cuando la grabación en bucle esté apagada/la grabación de lapso de tiempo esté encendida, solo podrán capturarse imágenes cuando esté bloqueada la grabación.

#### **4.2.3 Visión nocturna en baja iluminación en el modo de estacionamiento**

Para poder mejorar la seguridad del estacionamiento de noche, aprovechamos completamente el desempeño de la lente en combinación con la tecnología de visión nocturna en iluminación baja para mejorar el efecto de visión nocturna en el modo de estacionamiento. Esta función está habilitada por defecto. Será activada solo después de acceder al modo de estacionamiento, y no afectará la grabación normal.

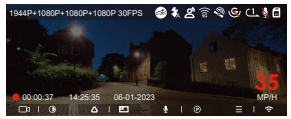

 Apague la visión nocturna de estacionamiento con poca luz

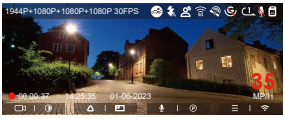

 Encienda la visión nocturna de estacionamiento con poca luz

#### **4.2.4 Área de detección de movimiento**

El rango de detección de movimiento del área delantera y trasera puede ser ajustado respectivamente, y el rango establecido puede ser ajustado hacia arriba y abajo, izquierda y derecha.

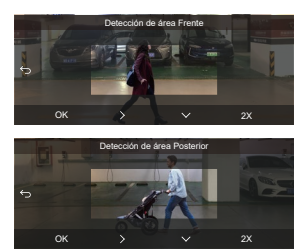

#### **Nota:**

- Esta función solo está disponible cuando está activada la detección de movimiento en el modo estacionamiento.
- Usted puede seleccionar el rango 1X, 2X, 3X, 4X o 5X. El rango 5X es el rango de detección global.

#### **4.2.5 Modo de estacionamiento**

El Modo de estacionamiento funciona como vigilancia en diferentes situaciones. Puede cambiar entre diferentes modos de monitoreo de estacionamiento de acuerdo a las diferentes situaciones de estacionamiento.

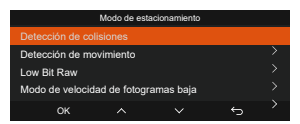

#### **Después de que el modo de estacionamiento es activado, hay tres formas de grabar:**

- Espere 5 minutos para entrar al modo de estacionamiento 1. automáticamente;
- 2. Mantenga presionado el botón de  $\odot$  para comenzar manualmente;
- Cuando se conecta a la cámara el cable del kit de cableado 3. ACC, esta entrará al modo de estacionamiento inmediatamente después de apagar el motor (El cable ACC es un accesorio opcional que se debe comprar aparte).

#### **Nota:**

- Para garantizar que la cámara funcione apropiadamente en el modo de estacionamiento, por favor utilice kits de cableado u otras fuentes de alimentación estables y continuas para potenciar la cámara.
- Por favor utilice el kit de cableado ACC de Vantrue, es posible que los kits de cableado ACC de otras marcas no funcione.
- Si la dashcam está en un ambiente extremadamente cálido, nosotros recomendamos seleccionar el modo de detección de colisiones. Cuando la temperatura adentro del vehículo llega a los 60 °C (140 °F), nosotros recomendamos apagar la cámara para evitar la operación inapropiada de la misma debido a la alta temperatura.
- La grabación en video de lapso de tiempo y modo de estacionamiento (incluyendo los modos de detección de colisiones, detección de movimiento, grabación de tasa baja de bits y modo de velocidad baja de fotogramas) solo puede ser habilitada una a la vez. Cuando una esté habilitada, la otra automáticamente se deshabilitará.
- Todos los videos grabados en el modo de estacionamiento (detección de colisiones, detección de movimiento, grabación de tasa baja de bits y modo de velocidad baja de fotogramas) serán guardados en la carpeta de videos normales. Para evitar que el video del modo de estacionamiento sea sobrescrito en un bucle, por favor revise y guarde los archivos requeridos a tiempo para prevenir pérdidas.

#### **Detección de colisiones**

Cuando la detección de colisiones está habilitada, el ícono de detección de colisiones as aparecerá en la interfaz de grabación, indicando que la dashcam actualmente está usando el modo de detección de colisiones. La sensibilidad de detección de colisiones puede ser ajustada de nivel 1 al 5. Usted puede ajustar la sensibilidad de la detección de colisiones de acuerdo al ambiente y los hábitos de uso.

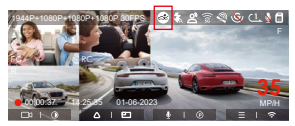

Cuando la detección de colisiones esté encendida y no se detecte movimiento después de 5 minutos de grabación (mecanismo de entrada de 5 minutos, para abreviar), la detección de colisiones se activará con el ícono de en la esquina inferior derecha de la pantalla, pero la cámara se apagará automáticamente. Después de que la dashcam esté apagada, si el sensor G detecta que el automóvil está vibrando o moviéndose, la dashcam se encenderá automáticamente y grabará por 1 minuto, y entonces se apagará. Nota: Si la dashcam continúa siendo impactada durante la grabación de detección de colisiones, saldrá del modo de detección de colisiones y entrará a la grabación normal, reiniciando el mecanismo de entrada de 5 minutos.

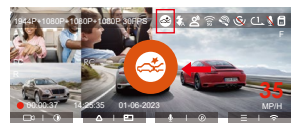

**Nota:** Si la dashcam continúa siendo impactada durante la grabación de detección de colisiones, saldrá del modo de detección de colisiones y entrará a la grabación normal, reiniciando el mecanismo de entrada de 5 minutos.

#### **Detección de movimiento**

Cuando la detección de movimiento esté encendida, el ícono de sa aparecerá en la interfaz de grabación, indicando que la cámara está actualmente en el modo de detección de movimiento.

Puede dirigirse a "Área de detección de movimiento" en el menú de ajustes para establecer el área de detección.

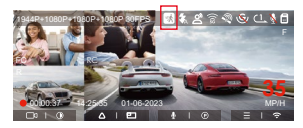

Cuando la detección de movimiento está activada y no se detecte movimiento después de 3 minutos de grabación, el ícono aparecerá en el medio de la pantalla, y la pantalla se apagará después de 3 minutos.

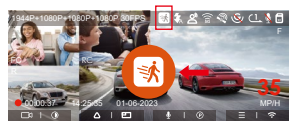

Proceso de grabación de video: Cuando la cámara detecta un objeto en movimiento, activará automáticamente la grabación de video por 30 segundos. Cuando la grabación de detección de movimiento finalice, la cámara cargará un video pregrabado de 10s en el video de detección de movimiento de 30s y guardará el video de 40s en la carpeta de videos normales.

**Nota:** El modo de detección de movimiento solo puede ser usado cuando la cámara está encendida. Una vez que la cámara se apague, el modo de detección de movimiento no funcionará.

#### **Grabación con tasa de bits baja**

Cuando la grabación con tasa de bits baja esté habilitada, el ícono de **con** o **con** aparecerá en la esquina inferior derecha de la pantalla, dependiendo de si elige 1080P 15FPS o 720P 15FPS.

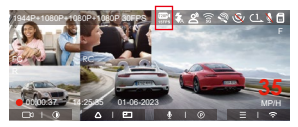

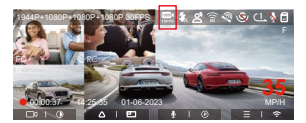

Si no se detecta movimiento después de 5 minutos de grabación, el ícono de **o aparecerá** en el centro de la pantalla. La resolución del video actual cambiará automáticamente a 1080P 15 FPS o 720P 15 FPS para grabación, y la duración de la grabación estará determinada por la duración establecida de la grabación en bucle. Cuando la cámara vibre o sea movida, se saldrá automáticamente, espere 5 minutos e inténtelo de nuevo.

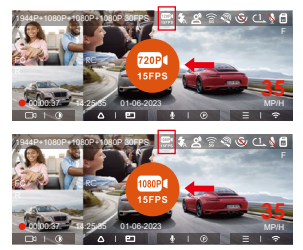

**Nota:** La grabación con tasa de bits baja necesita ser realizada cuando la cámara esté encendida. Una vez que la cámara esté apagada, la grabación con tasa de bits baja no funcionará.

#### **Modo de tasa baja de fotogramas**

Cuando el modo de tasa baja de fotogramas es seleccionado, la cámara grabará de acuerdo a la selección de 1FPS/5FPS/10F-PS/15FPS. Por ejemplo, si usted selecciona 1FPS y la tasa de fotogramas del video actual es de 30FPS, la grabadora generará un video de 30FPS. El modo de tasa baja de fotogramas puede preservar bien la integridad del video y ahorrar espacio en la tarjeta de memoria.

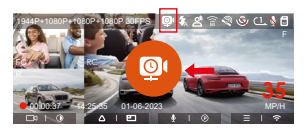

[Tiempo de grabación normal = Tiempo de grabación de lapso de tiempo (seg) x Tasa de fotogramas de la grabación x opción de lapso de tiempo] (El tiempo debe ser convertido en segundos)

#### **Nota:**

- La unidad de tiempo de la fórmula de cálculo es segundos, así que el tiempo de grabación normal final calculado también es en segundos. Si necesita convertirlo en otras unidades de tiempo, por favor realice la conversión usted mismo.
- El modo de tasa baja de fotogramas es similar a la función de grabación de lapso de tiempo, pero la diferencia es que no hay un mecanismo de entrada de 5 minutos para la grabación de lapso de tiempo, la cual se encenderá directamente después de configurarla.
- En el modo de tasa baja de fotogramas, la cámara también necesita una fuente de alimentación estable. Una vez que se agote la energía, la cámara se apagará.

#### **4.2.6 Modo de privacidad**

Después de habilitar el modo de privacidad, solo se guardarán los últimos 3 archivos de grabación.Por ejemplo: si establece la grabación en bucle en 1 minuto, después de habilitar el modo de privacidad, cuando finalice la tercera grabación de 1 minuto, el nuevo archivo de grabación en bucle sobrescribirá automáticamente el archivo más antiguo.

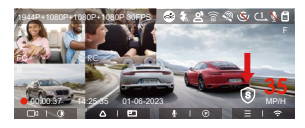

#### **Nota:**

- El archivo de privacidad será guardado en la carpeta de videos normales con la letra "S" añadida al nombre del archivo. Por ejemplo: 20210128\_140633\_0006\_S\_A.MP4.
- Si la grabación en bucle está apagada, no podrá iniciarse el modo de privacidad.
- Si activa el modo de privacidad, por favor primero formatee la tarieta de memoria.
- En el modo de privacidad, el archivo de grabación manualmente bloqueado es guardado en la carpeta de eventos, y el nombre de archivo del archivo guardado es el mismo que el nombre del archivo de grabación de evento.

#### **4.2.7 Estadísticas de millaje**

La dashcam N5 graba y analiza el tiempo de conducción, millaje, altitud, velocidad de conducción y otra información del usuario a través de la información del GPS cuando este conduce.

En la app puede descargar la información de millaje, y la información de millaje será guardada en la app como un archivo de imagen o PDF.

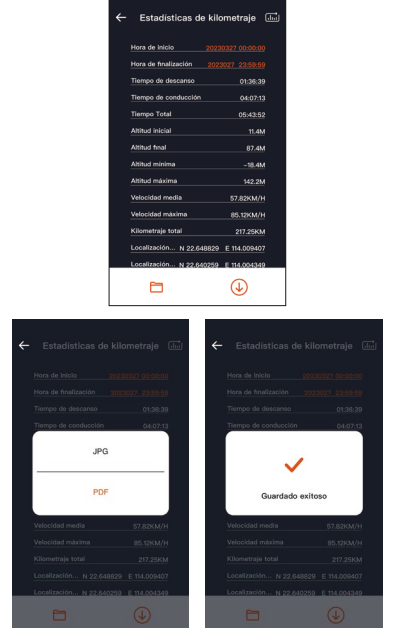

#### **4.2.8 Control de voz**

Usted puede controlar la cámara mediante comandos de voz, como por ejemplo tomar fotografía, encender/apagar el Wi-Fi, bloquear video, etc. Los idiomas actualmente compatibles son inglés, japonés, ruso y chino. El reconocimiento de voz tiene opciones como sensibilidad baja/normal/alta y apagado. La opción predeterminada es sensibilidad normal. Para conseguir comandos de voz detallados, por favor revise "Ajustes del sistema" > "Contenido de voz".

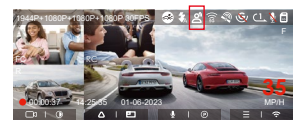

El reconocimiento de voz tiene opciones de sensibilidad baja/ estándar/alta/apagada. La sensibilidad predeterminada es estándar.

#### **4.2.9 Función GPS**

La función GPS es una de las más importantes de la dashcam. El GPS está activado de forma predeterminada, y la cámara recibe señales de GPS a través de la montura del GPS. Puede corregir automáticamente la fecha y hora en su área, grabar la ubicación donde el video fue tomado y la velocidad del automóvil en el momento.

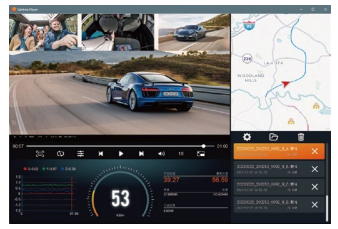

#### **Nota:**

La conexión GPS será realizada en menos de 1 minuto después • de que encienda el dispositivo. Si la conexión GPS no es establecida en el primer minuto, por favor revise si el dispositivo tiene encendida la función GPS, si la montura del GPS está

apropiadamente conectada y si el ambiente (estacionamiento subterráneo, área residencial densamente poblada, metro, túnel, etc.) está afectando la recepción de la señal GPS.

• La información del GPS es grabada junto con el video. Para verla, por favor descargue e instale la app Vantrue Cam y VANTRUE GPS Player (disponibles en www.vantrue.net).

#### **4.2.10 Hora automática mediante GPS**

La configuración de corrección automática de hora mediante GPS de la dashcam N5 está habilitada por defecto. Usted puede seleccionar la hora eligiendo su zona horaria, por ejemplo GMT-08:00 Los Ángeles. Si no sabe la zona horaria de su ubicación, puede usar el WiFi para conectarse a la app de Vantrue CAM, y confirmar que la función de ajuste automático de hora en la app está encendida.

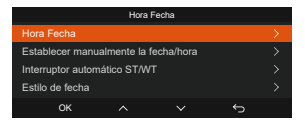

#### **4.2.11 Visualización de fotos/videos**

a.Visualizar y eliminar archivos en la cámara

#### -Reproducir archivos

Después de acceder a "Archivos", entre a cualquier carpeta, y después de abrir la carpeta de video, puede presionar el botón de  $\overline{v}$ ) para seleccionar el siguiente archivo y eliminar el archivo durante su reproducción.

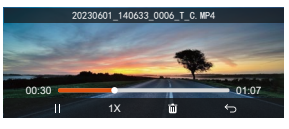

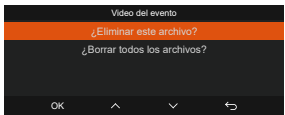

#### -Eliminar videos

Diríjase a "Archivos", elija un video en la dashcam y presione el botón de **e** de en el explorador de archivos para abrir el menú de eliminación.

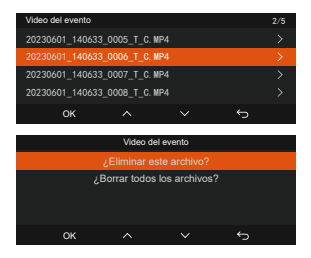

- b. Visualizar archivos en una computadora
- Conecte el cable de datos USB TIPO-C a la cámara y la 1. computadora.

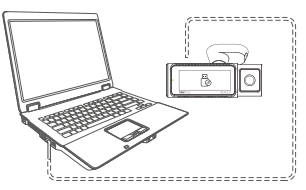

Después de que la conexión haya sido exitosa, aparecerá el 2. ícono de en la pantalla de la cámara para transferir datos, y entonces puede ver los archivos de video en una carpeta de computadora.

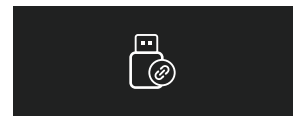

3. Dependiendo del sistema informático de los diferentes usuarios, después de que la cámara esté conectada a la computadora, aparecerá como un disco removible o una carpeta removible en

la computadora.

- 4. Para ver el archivo en la computadora, puede hacer clic derecho directamente para abrir el menú y borrarlo.
- 5. También puede usar un lector USB de tarjetas para leer la información de la tarjeta de memoria.
- 6. Cuando conecte el dispositivo a una computadora de escritorio, nosotros recomendamos el puerto USB detrás de ella (asegúrese de que sea un puerto USB 3.0) para garantizar un suministro de energía estable cuando conecte el dispositivo a la computadora.
- c. Visualizar en la app "Vantrue Cam"

Después de que la cámara está satisfactoriamente conectada al teléfono móvil por WiFi, puede reproducir, descargar y eliminar videos en la app móvil.

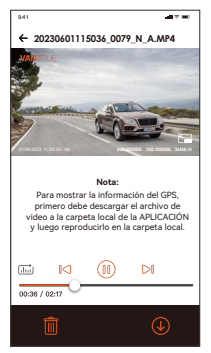

#### **Nota:**

- No habrá consumo de tráfico de red al reproducir videos en la app o descargarlos hacia una tarjeta SD.
- Usted puede ver información de rastreo GPS solo después de •que el archivo de video es descargado y reproducido localmente. Al mismo tiempo, debe desconectar el WiFi en la cámara, de otra forma la información de ubicación estará en blanco.

#### **4.2.12. Actualizar el firmware**

Método de actualización 1: Actualización mediante archivo

Después de descargar el firmware más reciente de la dashcam N5 en la página web oficial de Vantrue, ponga el archivo en el directorio raíz de la tarjeta de memoria, insértela de nuevo en la dashcam y encienda el dispositivo para actualizarlo.

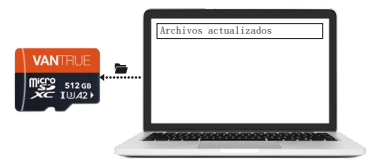

Opción 2: Actualización de firmware OTA (inalámbrico) Después de abrir la app, recibirá la notificación de actualización del firmware. Una vez que confirme la actualización, verá la interfaz de actualización OTA, donde solo tendrá que seguir los pasos que indique la app.

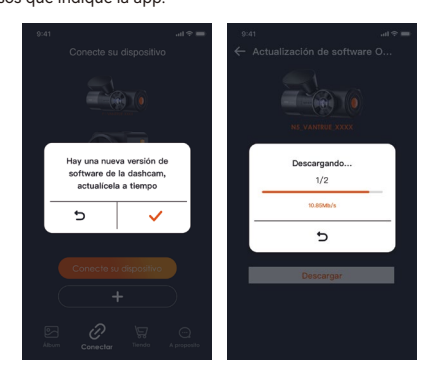

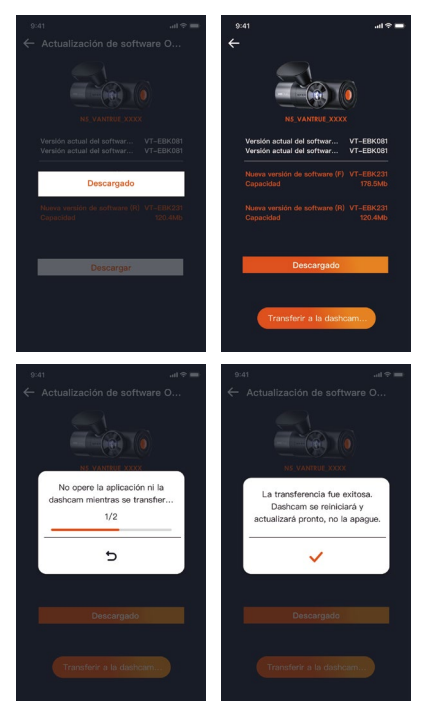

#### **Nota:**

- Por favor mantenga el dispositivo conectado cuando se esté actualizando.
- Para actualizar inalámbricamente, se necesita conexión a •Internet para descargar archivos.

# **5. Especificaciones**

Las especificaciones de este producto pueden cambiar sin previo aviso debido a mejoras del producto.

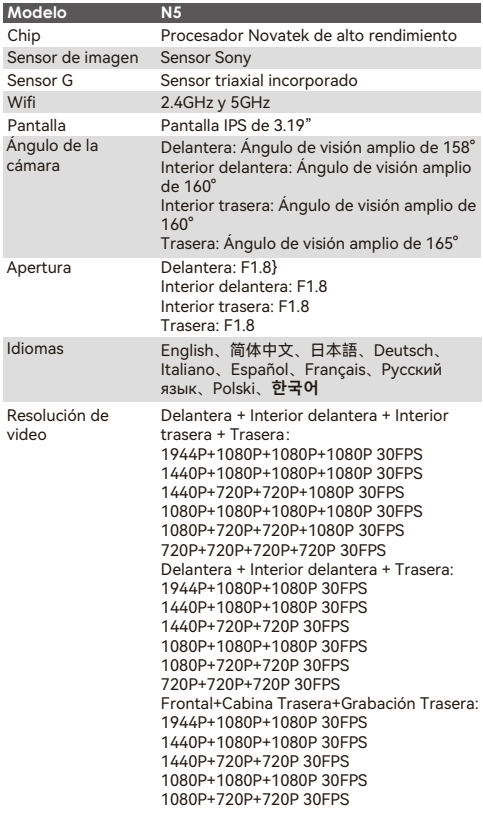

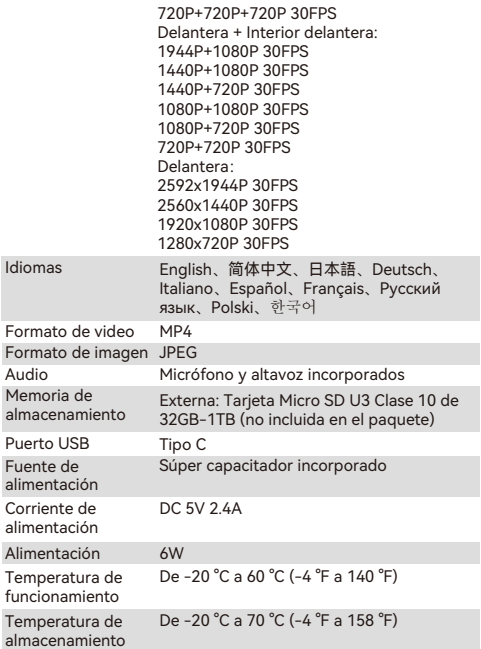

# **6. Advertencias**

- Este producto es un dispositivo auxiliar que tiene el propósito de grabar imágenes exteriores de vehículos, y es posible que algunas funciones no sean compatibles debido a los diferentes vehículos y ambientes.
- Se realizarán actualizaciones de firmware de vez en cuando para mejorar el producto. Por favor préstele atención al aviso oficial de Vantrue para cada actualización.
- Este producto puede grabar y guardar imágenes de accidentes vehiculares, pero no garantiza que las imágenes de todos los accidentes serán grabadas. Es posible que la imagen no sea grabada en un archivo especial debido a que el sensor de colisiones no puede ser activado para choques leves.
- Asegúrese de desconectar la alimentación cuando introduzca o remueva la tarjeta de memoria.
- Para un uso estable del producto, por favor formatee la tarjeta de memoria al menos una vez al mes.
- Generalmente, las tarjetas de memoria tienen una vida útil, y el uso a largo plazo de las tarjetas de memoria puede ocasionar que no se guarden los datos. En este caso, se recomienda comprar una nueva tarjeta de memoria. Si los datos son destruidos debido al uso a largo plazo de una tarjeta de memoria, la compañía no se hará responsable de ello.
- No instale u opere este producto mientras está conduciendo el vehículo.
- No someta el producto a sacudidas o vibraciones fuertes, esto puede dañar el producto y causar defectos o inoperatividad.
- No utilice solventes químicos ni agentes de limpieza para limpiar el producto.
- El rango de temperatura ambiente para el uso normal de este dispositivo es -20 grados Celsius a 60 grados Celsius. Superar este rango de temperatura ambiente puede causar que el producto se dañe.
- No ponga el producto en una llama abierta. No utilice el producto en alta temperaturas ni en áreas con una alta humedad, ya que esto puede causar choques eléctricos, cortocircuitos y otros peligros y daños en el producto.
- Está prohibido que desarme o modifique el cargador para automóvil, o que utilice un cargador de automóvil con cortocircuito, si lo hace, podría causar lesiones personales, choques eléctricos, incendios y otros peligros o daños al producto.
- Por favor no desarme o modifique el producto sin permiso para evitar daños en la grabadora, generar calor y causar incendios.
- Por favor utilice este producto dentro del alcance de la ley.

#### **7. Garantía y soporte**

#### **Garantía**

La Dashcam VANTRUE® NEXUS 5 viene con una garantía completa de 12 meses. Si usted tiene alguna pregunta relacionada a su producto, por favor resuélvala de las siguientes formas: 1. Abra la app VANTRUE y encuentre la solución en las preguntas frecuentes; 2. Contacte a la atención al cliente de su canal de compra; 3. Envíenos un correo electrónico a support@vantrue.net. Las consultas normalmente son respondidas en las primeras 12-24 horas.

#### **Su opinión nos importa**

VANTRUE® está firmemente comprometido a siempre mejorar nuestros productos, servicio y experiencia de usuario. Si tiene alguna sugerencia sobre cómo podemos ser inclusive mejores, nos encantaría recibir su crítica constructiva. Si necesita la versión completa del manual de usuario, por favor descárguelo en nuestra página web oficial o contáctenos ahora a través de support@vantrue.net.

#### **Gracias por elegir a Vantrue**

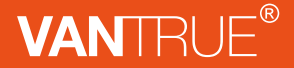

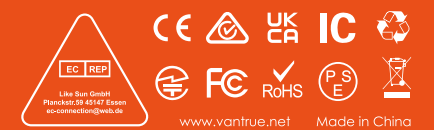